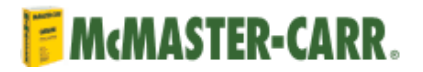

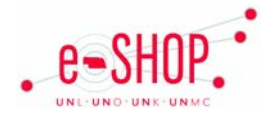

# **Punch-Out Vendor Ordering Guide**

# **Searching / Ordering / Checkout Procedure**

- 1. To search for an item, type key words in the upper left field and click on  $\sqrt{\text{PfND}}$
- 2. Once desired item has been found, click on the associated part number. A pop-up will appear. Fill in the quantity and click on  $\frac{ADD TO ORDER}{D}$

3. To view your cart, click on **CURRENT ORDER** at the top right. The current order displays and you can "paste in" products and quantities if desired. Once order is ready for completion, click on **V** PLACE ORDER 1 You will then be returned to your active cart in eSHOP.

# **Retrieving a Quote**

- 1. You cannot retrieve quotes from McMaster Carr's punch-out site. If you have a quote, you must fill out a Non-Catalog Order form.
- 2. When you are checking your cart out in eSHOP, be sure to enter the quote number in the Quote Number field by following the steps below:
	- Proceed to Checkout
	- Click the **Requisition** tab and the **Summary** tab
	- $\frac{1}{\sqrt{2}}$  Click  $\frac{1}{\sqrt{2}}$  button in the General Section
	- Enter your Quote # in the Quote field and click save

# **Creating / Accessing Favorites**

1. Favorites cannot be saved on the McMaster Carr punch-out site.

#### **Shipping Charges**

1. Free shipping? – No. Shipping costs will be added on the Invoice header

# **Order / Shipping Confirmation**

1. Will I receive a confirmation that my order has been received? Yes

2. Will I receive a confirmation that my order has been shipped? No

### **Viewing Previous Orders / Order Status**

Need help finding a product?

1. To check the status of your order click on the  $\frac{E$ -mail or call (630) 833-0300. Ink on the home page of the punch-out.

2. You can choose to utilize the form online to request an update, call or email with the contact information on the left side of the page

#### **Cancelling an Order**

# Need help finding a product?

1. Click on the **E-mail or call (630) 833-0300.** link on the main page of the punch-out. You can utilize the online request form, or call/email the contact information on the left side of the page.

2. Or you can call customer service at 1 (630) 833-0300 or 1 (630) 600-3600

3. Fill out and submit a Change Order Request form in eSHOP to update your eSHOP & SAP records.

#### **Returns**

1. Return authorizations are not required to return products. Instructions on returning products can be found on McMaster Carr's punch-out by click "RETURN" in the lower left hand corner, o[r visiting their information page by clicking here](http://www.mcmaster.com/mcm/openhelp.asp?browserOK=true&sesnextrep=159038723375954&helpContext=return)

#### **Helpful Hints & Tips**

1. In various places on the McMaster Carr punch-out you may be asked to log-in. **DO NOT LOG IN**. By providing a separate email address or phone number you will be auto logged out of the punch-out and unable to continue shopping or submitting your order in eSHOP. This includes the  $\frac{\text{Log in } \pm \text{log in}}{\text{Log in } \pm \text{log in}}$  the upper right hand corner and bookmarks.